## Install and Configure your Pole Display

Your pole display should have come with a CD (mini CD) to install the driver.

IMPORTANT: Do not connect the Pole Display until after you have installed the driver.

- Place the CD in the drive
- Install the driver
- Reboot the computer (turn off for 30 seconds)
- Attach the Pole Display to a power source you should see it display a message. This lets you know the display is working.
- Attach the USB cable to the computer and the Pole Display
- The Pole Display should be found automatically and will be displayed in your "Devices and Printers" screen.

## **Now we need to tell Visual Anthology where it is**

The pole display needs to be assigned to a specific com port. When you have followed the steps above the new hardware will be displayed in the Start  $\rightarrow$  Devices and Printers screen. The name that has been assigned will contain the port to which it is assigned (e.g. COM 4, COM9, etc.). You'll need this number.

- 1. Click the Windows Start button
- 2. Choose the Devices and Printers button

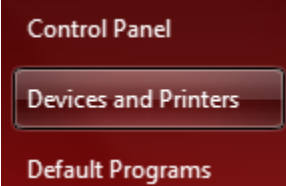

- 3. Locate the Pole Display on the screen and note the name (the COM port).
- 4. Close out of this screen
- 5. Open Visual Anthology
- 6. Choose Master Files  $\rightarrow$  Stations
	- a. At the bottom of the screen choose COM port number you noted above and then choose PD1200.

Pole display Comm port Pole display device PD1200  $4 \div$ 

▾┆

7. Save your changes.